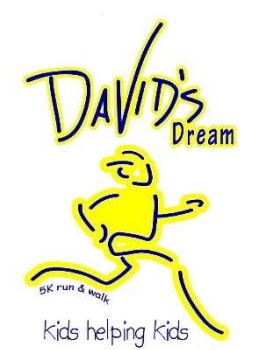

## David's Dream Run 2024

## Online Sponsorship Instructions

- 1. FIRST: Fill out Google Form, link in Email https://docs.google.com/forms/d/e/1FAIpQLSeYhQkLuZrOymleOtZmB6buR4CAc6vNEw5 e\_Io\_vSUJi\_JqgA/viewform
- 2. SECOND: Click link to Membership Toolkit for payment https://davidpto.membershiptoolkit.com/form/m/263246

To Create Membership Toolkit account:

- a. Click "Create Account"
- b. Enter your name, email address, and verify email address
- c. Step 1. Complete "Family Information" page, selecting either "Community Member" or "Texas Children's Hospital"
- d. Step 2. Do NOT need to publish information to the Directory
- e. Now that you've created your account go to the Store, click on David's Dream Run SPONSORSHIP page, select sponsorship amount (or use the bottom section for custom amount), and continue to checkout.